# **NIST SPECIAL PUBLICATION 1800-29C**

# **Data Confidentiality:**

# Detect, Respond to, and Recover from Data Breaches

#### **Volume C:**

**How-To Guides** 

#### William Fisher

National Cybersecurity Center of Excellence NIST

R. Eugene Craft
Michael Ekstrom
Julian Sexton
John Sweetnam
The MITRE Corporation
McLean, Virginia

December 2023

DRAFT

This publication is available free of charge from <a href="https://www.nccoe.nist.gov/data-confidentiality-identifying-and-protecting-assets-against-data-breaches">https://www.nccoe.nist.gov/data-confidentiality-identifying-and-protecting-assets-against-data-breaches</a>

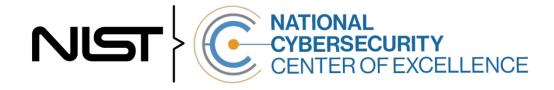

#### DISCLAIMER

1

- 2 Certain commercial entities, equipment, products, or materials may be identified by name or company
- 3 logo or other insignia in order to acknowledge their participation in this collaboration or to describe an
- 4 experimental procedure or concept adequately. Such identification is not intended to imply special
- 5 status or relationship with NIST or recommendation or endorsement by NIST or NCCoE; neither is it
- 6 intended to imply that the entities, equipment, products, or materials are necessarily the best available
- 7 for the purpose.
- 8 While NIST and the NCCoE address goals of improving management of cybersecurity and privacy risk
- 9 through outreach and application of standards and best practices, it is the stakeholder's responsibility to
- 10 fully perform a risk assessment to include the current threat, vulnerabilities, likelihood of a compromise,
- 11 and the impact should the threat be realized before adopting cybersecurity measures such as this
- 12 recommendation.
- 13 National Institute of Standards and Technology Special Publication 1800-29C, Natl. Inst. Stand. Technol.
- 14 Spec. Publ. 1800-29C, 67 pages, (December 2023), CODEN: NSPUE2

#### FEEDBACK

15

- 16 You can improve this guide by contributing feedback. As you review and adopt this solution for your
- own organization, we ask you and your colleagues to share your experience and advice with us.
- 18 Comments on this publication may be submitted to: ds-nccoe@nist.gov
- 19 Public comment period: December 13, 2023 through January 15, 2024
- 20 As a private-public partnership, we are always seeking feedback on our practice guides. We are
- 21 particularly interested in seeing how businesses apply NCCoE reference designs in the real world. If you
- 22 have implemented the reference design, or have questions about applying it in your environment,
- 23 please email us at <u>ds-nccoe@nist.gov</u>.
- 24 All comments are subject to release under the Freedom of Information Act.

25 National Cybersecurity Center of Excellence
26 National Institute of Standards and Technology
27 100 Bureau Drive
28 Mailstop 2002
29 Gaithersburg, MD 20899
30 Email: nccoe@nist.gov

#### NATIONAL CYBERSECURITY CENTER OF EXCELLENCE

- 32 The National Cybersecurity Center of Excellence (NCCoE), a part of the National Institute of Standards
- 33 and Technology (NIST), is a collaborative hub where industry organizations, government agencies, and
- 34 academic institutions work together to address businesses' most pressing cybersecurity issues. This
- 35 public-private partnership enables the creation of practical cybersecurity solutions for specific
- industries, as well as for broad, cross-sector technology challenges. Through consortia under
- 37 Cooperative Research and Development Agreements (CRADAs), including technology partners—from
- 38 Fortune 50 market leaders to smaller companies specializing in information technology security—the
- 39 NCCoE applies standards and best practices to develop modular, adaptable example cybersecurity
- 40 solutions using commercially available technology. The NCCoE documents these example solutions in
- 41 the NIST Special Publication 1800 series, which maps capabilities to the NIST Cybersecurity Framework
- 42 and details the steps needed for another entity to re-create the example solution. The NCCoE was
- established in 2012 by NIST in partnership with the State of Maryland and Montgomery County,
- 44 Maryland.

47

31

- 45 To learn more about the NCCoE, visit https://www.nccoe.nist.gov/. To learn more about NIST, visit
- 46 <a href="https://www.nist.gov">https://www.nist.gov</a>.

#### **NIST CYBERSECURITY PRACTICE GUIDES**

- 48 NIST Cybersecurity Practice Guides (Special Publication 1800 series) target specific cybersecurity
- 49 challenges in the public and private sectors. They are practical, user-friendly guides that facilitate the
- 50 adoption of standards-based approaches to cybersecurity. They show members of the information
- security community how to implement example solutions that help them align with relevant standards
- 52 and best practices, and provide users with the materials lists, configuration files, and other information
- they need to implement a similar approach.
- 54 The documents in this series describe example implementations of cybersecurity practices that
- businesses and other organizations may voluntarily adopt. These documents do not describe regulations
- or mandatory practices, nor do they carry statutory authority.

#### 57 ABSTRACT

- 58 Attacks that target data are of concern to companies and organizations across many industries. Data
- 59 breaches represent a threat that can have monetary, reputational, and legal impacts. This guide seeks to
- 60 provide guidance around the threat of data breaches, exemplifying standards and technologies that are
- 61 useful for a variety of organizations defending against this threat. Specifically, this guide identifies
- 62 standards and technologies that are relevant in the detection, response, and recovery phases of a data
- 63 breach.

64

#### **KEYWORDS**

- 65 asset management; cybersecurity framework; data breach; detect; data confidentiality; data protection;
- 66 malicious actor; malware; ransomware; recover; respond

# **ACKNOWLEDGMENTS**

67

We are grateful to the following individuals for their generous contributions of expertise and time.

| Name             | Organization |
|------------------|--------------|
| Trey Doré        | Cisco        |
| Matthew Hyatt    | Cisco        |
| Randy Martin     | Cisco        |
| Peter Romness    | Cisco        |
| Bryan Rosensteel | Cisco        |
| Micah Wilson     | Cisco        |
| Ben Burke        | Dispel       |
| Fred Chang       | Dispel       |
| Matt Fulk        | Dispel       |
| Ian Schmertzler  | Dispel       |
| Kenneth Durbin   | FireEye      |
| Tom Los          | FireEye      |
| J.R. Wikes       | FireEye      |
| Jennifer Cawthra | NIST         |
| Joe Faxlanger    | PKWARE       |
| Victor Ortiz     | PKWARE       |
| Jim Wyne         | PKWARE       |

| Name           | Organization          |
|----------------|-----------------------|
| Spike Dog      | The MITRE Corporation |
| Sallie Edwards | The MITRE Corporation |
| Brian Johnson  | The MITRE Corporation |
| Lauren Lusty   | The MITRE Corporation |
| Karri Meldorf  | The MITRE Corporation |
| Julie Snyder   | The MITRE Corporation |
| Lauren Swan    | The MITRE Corporation |
| Anne Townsend  | The MITRE Corporation |
| Jessica Walton | The MITRE Corporation |

The Technology Partners/Collaborators who participated in this build submitted their capabilities in response to a notice in the Federal Register. Respondents with relevant capabilities or product components were invited to sign a Cooperative Research and Development Agreement (CRADA) with NIST, allowing them to participate in a consortium to build this example solution. We worked with:

| Technology Partner/Collaborator | Build Involvement |
|---------------------------------|-------------------|
| Cisco Systems                   | DUO, Stealthwatch |
| Dispel                          | Dispel            |
| FireEye                         | FireEye Helix     |
| PKWARE                          | PKWARE PKProtect  |

#### 73 **DOCUMENT CONVENTIONS**

- 74 The terms "shall" and "shall not" indicate requirements to be followed strictly to conform to the
- 75 publication and from which no deviation is permitted. The terms "should" and "should not" indicate that

- 76 among several possibilities, one is recommended as particularly suitable without mentioning or
- excluding others, or that a certain course of action is preferred but not necessarily required, or that (in
- 78 the negative form) a certain possibility or course of action is discouraged but not prohibited. The terms
- "may" and "need not" indicate a course of action permissible within the limits of the publication. The
- 80 terms "can" and "cannot" indicate a possibility and capability, whether material, physical, or causal.

#### **CALL FOR PATENT CLAIMS**

- This public review includes a call for information on essential patent claims (claims whose use would be
- 83 required for compliance with the guidance or requirements in this Information Technology Laboratory
- 84 (ITL) draft publication). Such guidance and/or requirements may be directly stated in this ITL Publication
- or by reference to another publication. This call also includes disclosure, where known, of the existence
- 86 of pending U.S. or foreign patent applications relating to this ITL draft publication and of any relevant
- 87 unexpired U.S. or foreign patents.
- 88 ITL may require from the patent holder, or a party authorized to make assurances on its behalf, in
- 89 written or electronic form, either:
- 90 a) assurance in the form of a general disclaimer to the effect that such party does not hold and does not
- 91 currently intend holding any essential patent claim(s); or
- b) assurance that a license to such essential patent claim(s) will be made available to applicants desiring
- 93 to utilize the license for the purpose of complying with the guidance or requirements in this ITL draft
- 94 publication either:
  - 1. under reasonable terms and conditions that are demonstrably free of any unfair discrimination;
- 96 o

95

97

81

- 2. without compensation and under reasonable terms and conditions that are demonstrably free
- 98 of any unfair discrimination.
- 99 Such assurance shall indicate that the patent holder (or third party authorized to make assurances on its
- behalf) will include in any documents transferring ownership of patents subject to the assurance,
- provisions sufficient to ensure that the commitments in the assurance are binding on the transferee,
- and that the transferee will similarly include appropriate provisions in the event of future transfers with
- the goal of binding each successor-in-interest.
- The assurance shall also indicate that it is intended to be binding on successors-in-interest regardless of
- whether such provisions are included in the relevant transfer documents.
- Such statements should be addressed to: ds-nccoe@nist.gov.

# 107 Contents

| 108 | 1 | Intr | oduct   | ion                                                       | 1  |
|-----|---|------|---------|-----------------------------------------------------------|----|
| 109 |   | 1.1  | How t   | o Use this Guide                                          | 1  |
| 110 |   | 1.2  | Build ( | Overview                                                  | 2  |
| 111 |   | 1.3  | Typog   | raphic Conventions                                        | 3  |
| 112 |   | 1.4  | Logica  | ıl Architecture Summary                                   | 3  |
| 113 | 2 | Pro  | duct I  | nstallation Guides                                        | 4  |
| 114 |   | 2.1  | FireEv  | re Helix                                                  | 5  |
| 115 |   |      | 2.1.1   | Installing the Communications Broker                      |    |
| 116 |   |      | 2.1.2   | Forwarding Event Logs from Windows 2012 R2                |    |
| 117 |   | 2.2  | PKWA    | RE PKProtect                                              | 9  |
| 118 |   |      | 2.2.1   | Configure PKWARE with Active Directory                    |    |
| 119 |   |      | 2.2.2   | Create a New Administrative User                          |    |
| 120 |   |      | 2.2.3   | Install Prerequisites                                     | 13 |
| 121 |   |      | 2.2.4   | Install the PKProtect Agent                               | 16 |
| 122 |   |      | 2.2.5   | Configure Discovery and Reporting                         | 19 |
| 123 |   | 2.3  | Cisco   | Duo                                                       | 24 |
| 124 |   |      | 2.3.1   | Installing Cisco Duo                                      | 24 |
| 125 |   |      | 2.3.2   | Registering a Duo User                                    | 31 |
| 126 |   | 2.4  | Cisco   | Stealthwatch                                              | 32 |
| 127 |   |      | 2.4.1   | Configure Stealthwatch Flow Collector                     | 32 |
| 128 |   |      | 2.4.2   | Configure Stealthwatch Management Console                 | 35 |
| 129 |   |      | 2.4.3   | Add Stealthwatch Flow Collector to the Management Console | 44 |
| 130 |   | 2.5  | Dispel  |                                                           | 50 |
| 131 |   |      | 2.5.1   | Installation                                              | 50 |
| 132 |   |      | 2.5.2   | Configuring IP Addresses                                  | 53 |
| 133 |   |      | 2.5.3   | Configuring Network                                       | 55 |
| 134 |   |      | 2.5.4   | Adding a Device                                           | 56 |
| 135 |   | 2.6  | Integr  | ation: FireEye Helix and Cisco Stealthwatch               | 59 |
| 136 |   |      | 2.6.1   | Configure the Helix Communications Broker                 | 59 |
| 137 |   |      | 2.6.2   | Configure Stealthwatch to Forward Events                  | 60 |
| 138 |   | 2.7  | Integr  | ation: FireEye Helix and PKWARE PKProtect                 | 62 |
| 139 |   |      | 2.7.1   | Configure the Helix Communications Broker                 | 63 |

| 140 |            | 2.7.2 Configure PKWARE PKProtect to Forward Events                        | 63    |
|-----|------------|---------------------------------------------------------------------------|-------|
| 141 | 2.8        | Integration: FireEye Helix and Dispel                                     | 65    |
| 142 | 2.9        | Integration: Dispel and Cisco DUO                                         | 65    |
| 143 | Append     | dix A List of Acronyms                                                    | 66    |
| 144 | List of    | f Figures                                                                 |       |
| 145 | Figure 1-1 | 1 Data Confidentiality Detect, Respond, and Recover High-Level Architecto | ure 4 |

### 146 1 Introduction

- 147 The following volumes of this guide show information technology (IT) professionals and security
- engineers how we implemented this example solution. We cover all of the products employed in this
- reference design. We do not re-create the product manufacturers' documentation, which is presumed
- to be widely available. Rather, these volumes show how we incorporated the products together in our
- 151 lab environment.
- 152 Note: These are not comprehensive tutorials. There are many possible service and security configurations
- 153 for these products that are out of scope for this reference design.

#### 154 1.1 How to Use this Guide

- 155 This National Institute of Standards and Technology (NIST) Cybersecurity Practice Guide demonstrates a
- 156 standards-based reference design and provides users with the information they need to replicate ability
- to detect, respond to, and recover from a loss of data confidentiality. This reference design is modular
- and can be deployed in whole or in part.
- 159 This guide contains three volumes:
- NIST SP 1800-29A: Executive Summary
- NIST SP 1800-29B: Approach, Architecture, and Security Characteristics what we built and why
- NIST SP 1800-29C: *How-To Guides* instructions for building the example solution **(you are here)**
- Depending on your role in your organization, you might use this guide in different ways:
- 165 Business decision makers, including chief security and technology officers, will be interested in the
- 166 Executive Summary, NIST SP 1800-29A, which describes the following topics:
- challenges that enterprises face in data confidentiality
- 168 example solution built at the NCCoE

169

- benefits of adopting the example solution
- 170 **Technology or security program managers** who are concerned with how to identify, understand, assess,
- and mitigate risk will be interested in NIST SP 1800-29B, which describes what we did and why. The
- following sections will be of particular interest:
- Section 3.4, Risk Assessment, describes the risk analysis we performed.
- Appendix D, Security Controls Map, maps the security characteristics of this example solution to
   cybersecurity standards and best practices.
- 176 You might share the Executive Summary, NIST SP 1800-29A, with your leadership team members to help
- 177 them understand the importance of adopting standards-based ability to detect, respond to, and recover
- 178 from a loss of data confidentiality.
- 179 IT professionals who want to implement an approach like this will find this whole practice guide useful.
- You can use this How-To portion of the guide, NIST SP 1800-29C, to replicate all or parts of the build

- created in our lab. This How-To portion of the guide provides specific product installation, configuration,
- and integration instructions for implementing the example solution. We do not recreate the product
- manufacturers' documentation, which is generally widely available. Rather, we show how we
- incorporated the products together in our environment to create an example solution.
- 185 This guide assumes that IT professionals have experience implementing security products within the
- enterprise. While we have used a suite of commercial products to address this challenge, this guide does
- not endorse these particular products. Your organization can adopt this solution or one that adheres to
- these guidelines in whole, or you can use this guide as a starting point for tailoring and implementing
- parts of the ability to detect, respond to, and recover from a loss of data confidentiality. Your
- 190 organization's security experts should identify the products that will best integrate with your existing
- 191 tools and IT system infrastructure. We hope that you will seek products that are congruent with
- applicable standards and best practices. Section 3.6, Technologies, lists the products that we used and
- maps them to the cybersecurity controls provided by this reference solution.
- 194 A NIST Cybersecurity Practice Guide does not describe "the" solution, but a possible solution. This is a
- draft guide. We seek feedback on its contents and welcome your input. Comments, suggestions, and
- success stories will improve subsequent versions of this guide. Please contribute your thoughts to ds-
- 197 nccoe@nist.gov.

198

#### 1.2 Build Overview

- 199 The NCCoE built a hybrid virtual-physical laboratory environment to explore methods to effectively
- detect, respond to, and recover from a loss of data confidentiality in various Information Technology (IT)
- 201 enterprise environments. This work also highlights standards and technologies that are useful for a
- variety of organizations defending against this threat. The servers in the virtual environment were built
- to the hardware specifications of their specific software components.
- 204 The NCCoE worked with members of the Data Confidentiality Community of Interest to develop a
- 205 diverse (but non-comprehensive) set of security scenarios against which to test the reference
- implementation. These are detailed in Volume B, Section 5.2.

# 1.3 Typographic Conventions

The following table presents typographic conventions used in this volume.

| Typeface/Symbol                    | Meaning                      | Example                              |
|------------------------------------|------------------------------|--------------------------------------|
| Italics file names and path names; |                              | For language use and style guidance, |
|                                    | references to documents that | see the NCCoE Style Guide.           |
|                                    | are not hyperlinks; new      |                                      |
|                                    | terms; and placeholders      |                                      |
| Bold                               | names of menus, options,     | Choose File > Edit.                  |
|                                    | command buttons, and fields  |                                      |
| Monospace                          | command-line input,          | mkdir                                |
|                                    | onscreen computer output,    |                                      |
|                                    | sample code examples, and    |                                      |
|                                    | status codes                 |                                      |
| Monospace Bold                     | command-line user input      | service sshd start                   |
|                                    | contrasted with computer     |                                      |
|                                    | output                       |                                      |
| <u>blue text</u>                   | link to other parts of the   | All publications from NIST's NCCoE   |
|                                    | document, a web URL, or an   | are available at                     |
|                                    | email address                | https://www.nccoe.nist.gov.          |

# 1.4 Logical Architecture Summary

The architecture described is built within the NCCoE lab environment. Organizations will need to consider how the technologies in this architecture will align to technologies in their existing infrastructure. In addition to network management resources, such as a border firewall, the architecture assumes the presence of user workstations, an active directory system, and databases. The diagram below shows the components of the architecture and how they interact with enterprise resources.

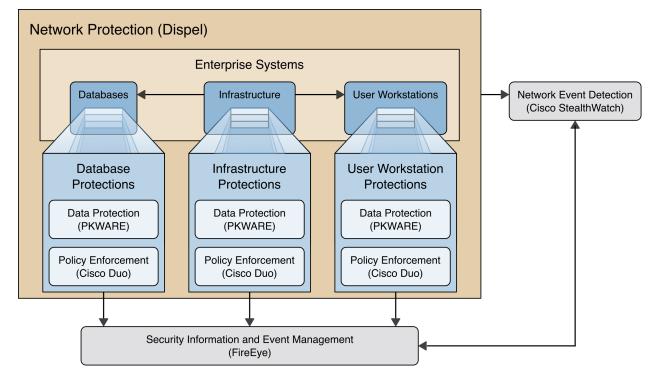

- **Data Protection (PKWARE)** involves maintaining the confidentiality and integrity of proprietary data, even in the event of a security breach or outright theft.
- Event Detection and Monitoring (Stealthwatch) focuses on becoming aware of potential intrusions by tracking the events that may indicate a breach of security and alerting the relevant administrators.
- **Log collection, collation and correlation (FireEye)** refers to the proper monitoring of activity on a system, and the analysis of that activity for any potential anomalous patterns or events.
- User access controls (Cisco Duo) work to regulate and restrict the level of access different users have, so that they can perform their work without providing unnecessary access that can be turned to more malicious ends.
- Network Protection (Dispel) ensures that hosts on the network only communicate in allowed ways, preventing side-channel attacks and attacks that rely on direct communication between hosts. Furthermore, it protects against potentially malicious hosts joining or observing traffic (encrypted or decrypted) traversing the network.

# **2 Product Installation Guides**

This section of the practice guide contains detailed instructions for installing and configuring all of the products used to build an instance of the example solution. This implementation guide is split into sections for each product and integrations between these products, aiming to present a modular architecture where individual capabilities and products can be swapped out or excluded depending on the needs of the organization. Organizations can choose to implement a partial architecture based on their own risk assessments and data protection requirements.

#### 237 **2.1 FireEye Helix**

- 238 FireEye Helix is a security incident and event management system used for collecting and managing logs
- from various sources. In this build, Helix is primarily used to manage events and alerts generated by data
- collected from across the enterprise. This build implemented a cloud deployment of Helix, and as such,
- 241 much of the documentation provided will be integrating a cloud deployment with various products and
- components of the enterprise.
- 243 In this setup, we detail the installation of a communications broker which will be used to collect logs
- from the enterprise and forward them to the cloud deployment. This installation took place on a CentOS
- 245 7 Virtual Machine.

#### 2.1.1 Installing the Communications Broker

- 1. Acquire the Helix Communications Broker for CentOS 7.
- 2. Navigate to the folder containing the installer and run.
- 249 > sudo yum localinstall ./cbs-installer 1.4.2-9.x86 64.rpm
- 250 3. Log on to the Helix web console.
- 4. Navigate to **Dashboards** > **Operational**.
- Click Download Certificate.
- 253 6. Click **Download**. This will download a "bootstrap.zip" file.
- 7. Copy the zip file to the Helix Communications Broker certificate directory.
- 256 8. Navigate to the certificate directory.
- 258 9. Extract the zip file you just copied.
- 259 > sudo unzip ./bootstrap.zip
- 10. If prompted, select "Yes" to overwrite any previous certificate files.
- 261 11. Navigate to one folder above.
- 262 > sudo cd ...
- 263 12. Run the setup script.
- 264 > sudo ./setup.sh
- 265 13. Enter the name of the CentOS machine.
- 266 14. Enter the receiver URL provided in the Helix welcome email.

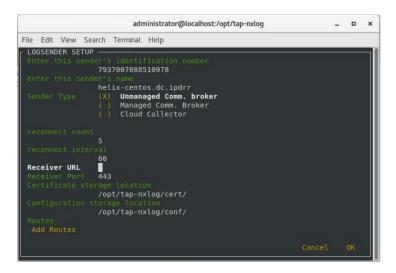

- 267 15. Select **Add Routes** and press **Enter**.
- 268 16. Select syslog.
- 269 17. Select **tcp**.
- 18. Select the IP address of the machine where logs should be sent.
- 271 19. Enter 512 for the port number where logs should be sent.

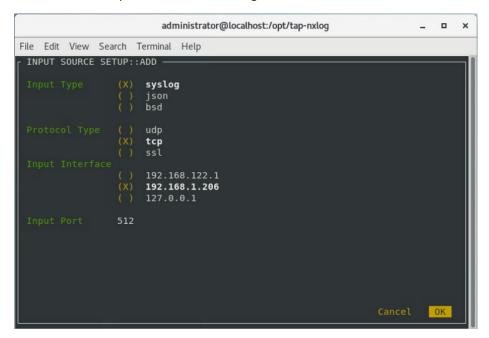

- 272 20. Select **OK** and press **Enter**.
- 273 21. Review the configuration, then select **OK** and press **Enter**.

- 2.1.2 Forwarding Event Logs from Windows 2012 R2
- 275 1. Acquire **nxlog-ce-2.10.2150.msi** from <a href="http://nxlog.org/products/nxlog-community-edition/download">http://nxlog.org/products/nxlog-community-edition/download</a>.
- 277 2. Run nxlog-ce-2.10.2150.msi.

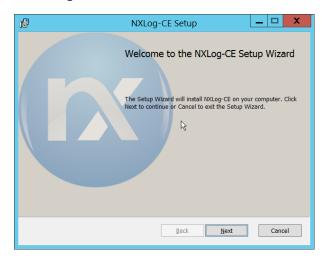

- 278 3. Click Next.
- 4. Check the box next to I accept the terms in the License Agreement.

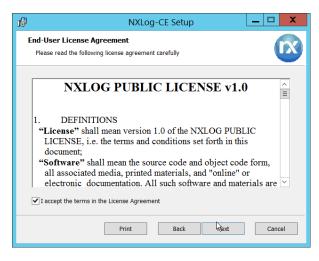

280 5. Click **Next**.

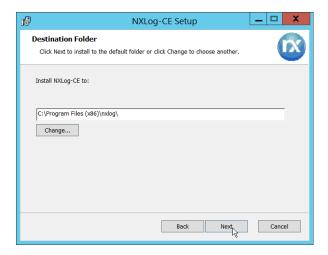

281 6. Click **Next**.

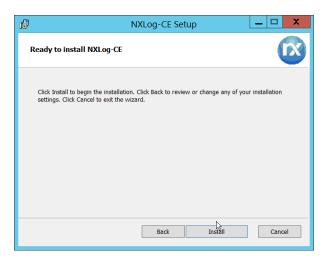

282 7. Click Install.

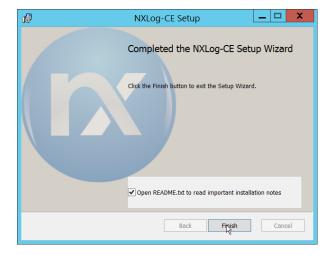

- 283 8. Click Finish.
- 9. Navigate to C:\Program Files (x86)\nxlog\conf and open nxlog.conf.

```
Panic Soft
#NoFreeOnExit TRUE
             define ROOT
                           C:\Program Files (x86)\nxlog
define CERTDIR %ROOT%\cert
define CONFDIR %ROOT%\conf
define LOGDIR %ROOT%\data
define LOGFILE %LOGDIR%\nxlog.log
LogFile %LOGFILE%
Moduledir %ROOT%\modules
CacheDir %ROOT%\data
Pidfile %ROOT%\data\nxlog.pid
SpoolDir %ROOT%\data
<Extension _syslog>
   Module xm syslog
</Extension>
<Input in>
  Module im msvistalog
\# For windows 2003 and earlier use the following:
# Module im mseventlog
</Input>
<Output out>
  Module
            om tcp
   Host
            192.168.1.206
            512
   Port
   Exec
            to_syslog_snare();
</Output>
<Route 1>
   Path
             in => out
</Route>
```

- 286 11. Restart the **nxlog** service.
- 12. You can verify that this connection is working by checking the logs in data\nxlog.log, and by noting an increase in events on the Helix Dashboard.

#### 289 2.2 PKWARE PKProtect

294

- This installation and configuration guide for PKWARE PKProtect uses a physical PKWARE server, and as
- 291 such will not delve into the installation of server components. In this guide, PKWARE is used to
- automatically perform data inventory and data protection functions.

#### 293 2.2.1 Configure PKWARE with Active Directory

1. Login to the PKWARE web portal using the provided administrative credentials.

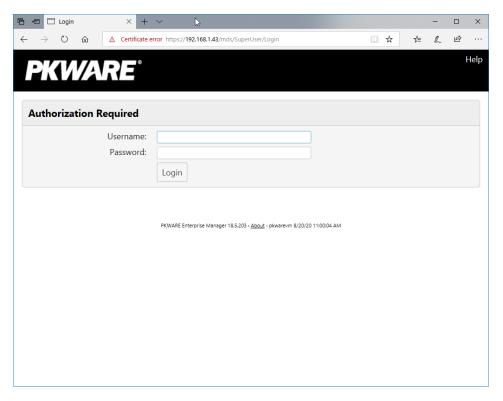

- 295 2. Once logged in, you can and should change the password to this administrative account by click-296 ing **Change Password** in the top right corner.
- 3. Navigate to **System > Domain**.

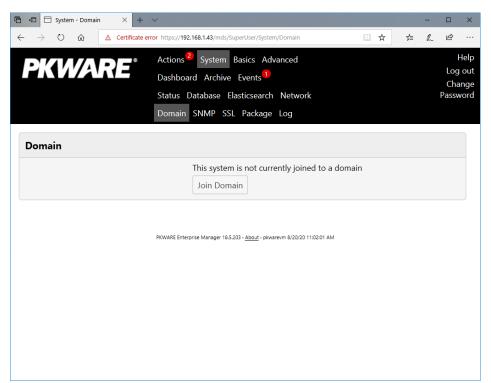

298 4. Click Join Domain.

5. Enter the **Kerberos Realm, NetBIOS Domain**, as well as the **username** and **password** of an administrative user on the domain.

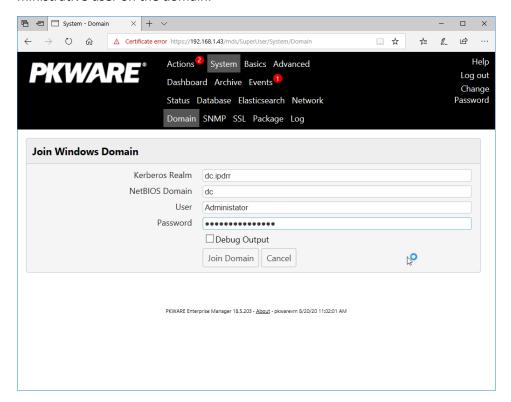

- 301 6. Click Join Domain.
- 302 2.2.2 Create a New Administrative User
- 303 1. Navigate to **Advanced > Admins**.

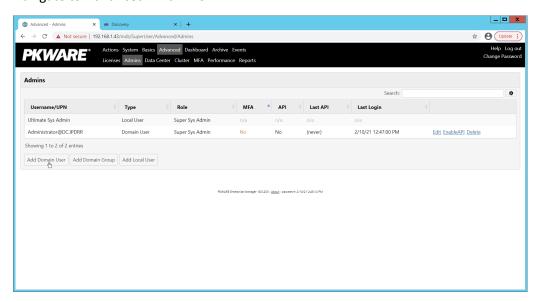

304 2. Click Add Domain User.

- 305 3. Enter the username of a user on the domain that should be able to login through the PKWARE management portal (this is meant for administrators only).
- 4. Select the level of permissions the user should have.

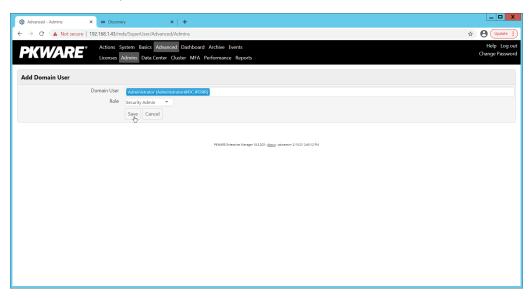

308 5. Click **Save**.

310

311

312

- 309 2.2.3 Install Prerequisites
  - 1. If needed for your environment, you may need to install certificates locally before agents can connect to PKProtect ask your PKProtect representative if this is necessary for your environment.
- 2. Double click the certificate you wish to install.

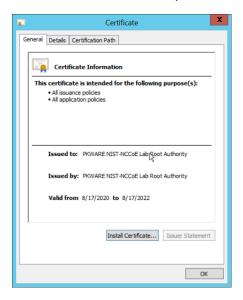

3. Click Install Certificate.

#### 315 4. Select Current User.

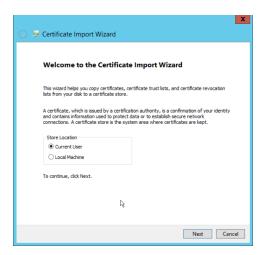

- 316 5. Click **Next**.
- 317 6. Click **Browse**.
- 7. Select **Trusted Root Certification Authorities**.

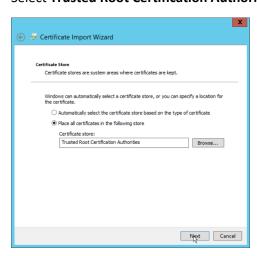

319 8. Click **Next**.

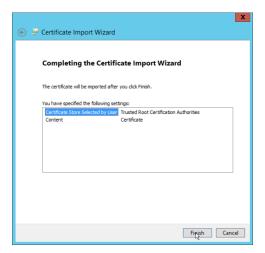

320 9. Click Finish.

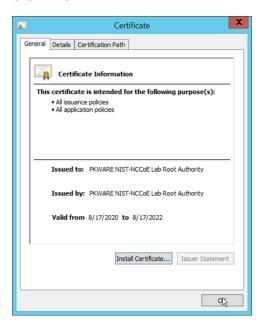

- 321 10. Click **OK.**
- 322 11. Repeat steps 1 through 10 but select **Personal** instead of **Trusted Root Certification Authorities.**
- 12. Repeat steps 1 through 11 for each certificate which needs to be installed.

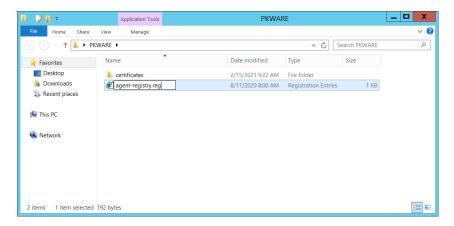

- 324 13. Rename *agent-registry.txt* to *agent-registry.reg*.
- 325 14. Double click the file (must have administrator privileges).

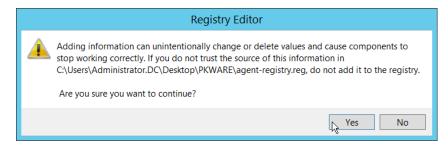

326 15. Click **Yes.** 

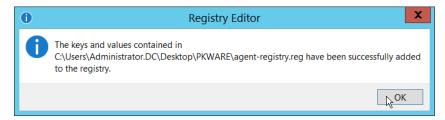

- 327 16. Click **OK**.
- 328 17. Restart the machine to apply these changes.
- 329 2.2.4 Install the PKProtect Agent
- 330 1. Run the PKProtect Installation executable.

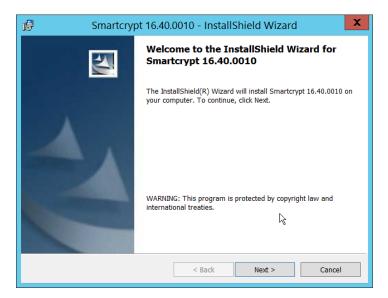

- 331 2. Click **Next**.
- 3. Select I accept the terms in the license agreement.

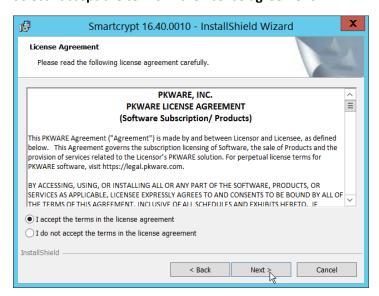

- 333 4. Click **Next**.
- 334 5. Select **Typical**.

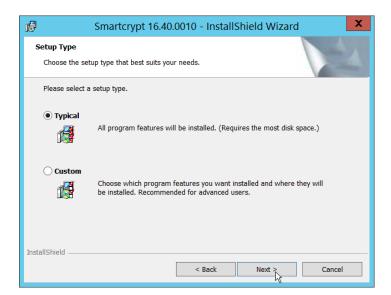

#### 335 6. Click **Next**.

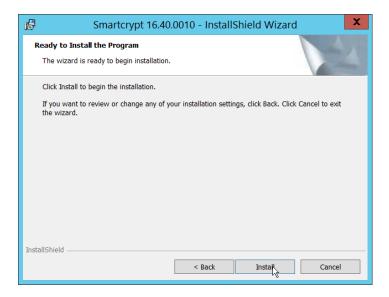

#### 336 7. Click Install.

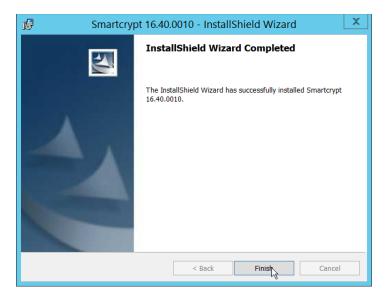

337 8. Click Finish.

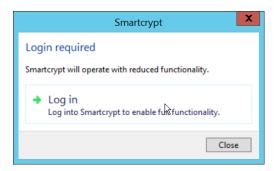

- 9. If a window to login is not automatically shown, you can right click the PKProtect icon in the Windows taskbar and click **Log in**. If a window is automatically shown, click **Log in**.
- 10. Login using the username of the account in the domain, in email format (such as <u>administrator@domain.id</u>).

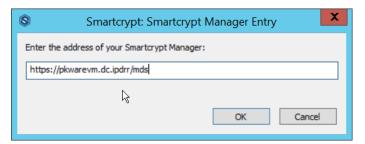

- 342 11. Enter the address of the PKWARE server.
- 12. The PKWARE agent will now run in the background.
- 344 2.2.5 Configure Discovery and Reporting

345346

On the PKWARE dashboard, log in as an administrative user, and navigate to Archive > Discovery.

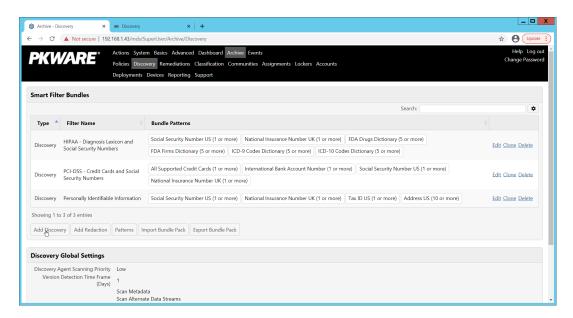

- 347 2. Click Add Discovery.
- 348 3. Enter a **name** for the discovery rule.
- 4. Select a **pattern** for the rule to discover. In this case, we are setting up a rule to detect social security numbers in files for reporting/remediation.
- 5. The **Threshold** field refers to how many of those patterns must be present in a document for the rule to be applied.

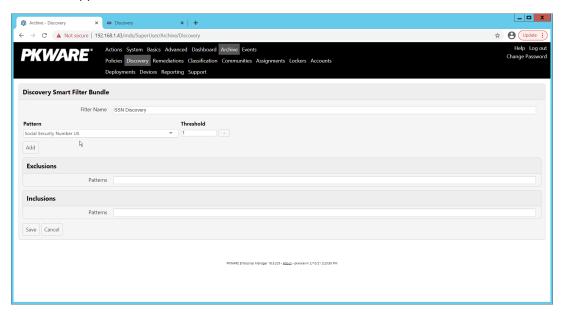

- 353 6. Click **Save**.
- 7. Navigate to **Archive > Remediations**.

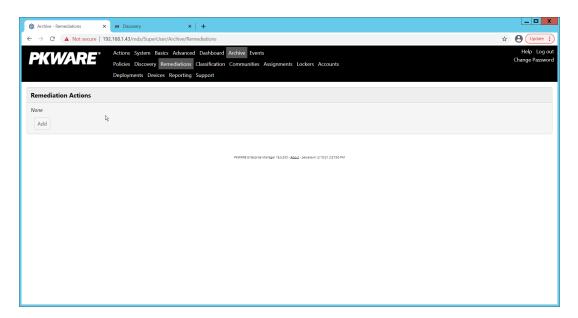

- 355 8. Click **Add**.
- 356 9. Enter a name for the remediation.

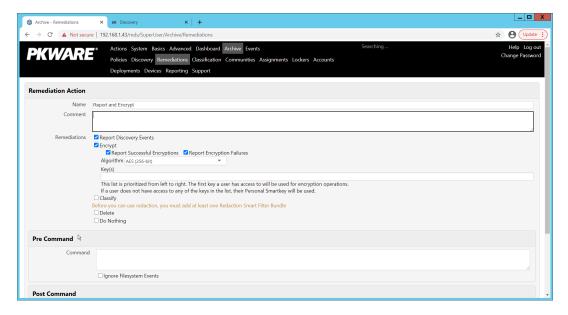

- 357 10. Check the box next to **Report Discovery Events**.
- 358 11. Check the box next to **Encrypt**.
- 359 12. Ensure that **AES (256-bit)** is selected.
- 360 13. Click **Save**.

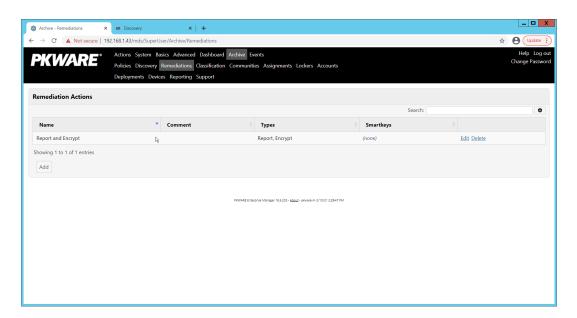

361 14. Navigate to **Archive > Assignments**.

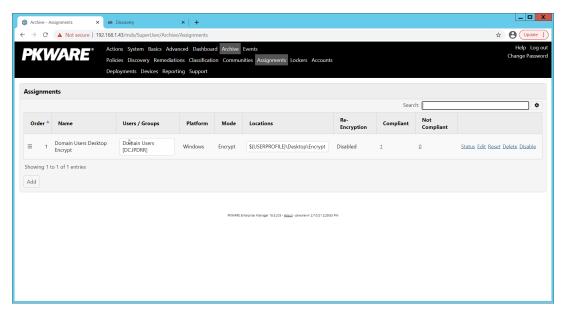

362 15. Click **Add**.

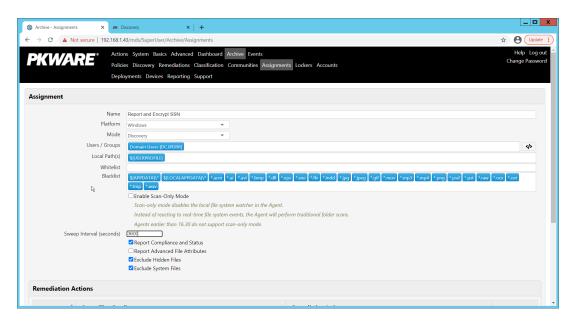

- 363 16. Enter a **Name** for the Assignment.
- 17. Select the **Platform** for this assignment to run on.
- 365 18. Select **Discovery** for the **Mode**.
- 366 19. Enter the names of the Active Directory users or groups this rule should apply to.
- 20. Enter the folders for this rule to search in **Local Paths**.
- 368 21. Use Whitelist and Blacklist to specify file types which should or should not be considered.
- 22. Enter the interval for this rule to run in **Sweep Interval**.

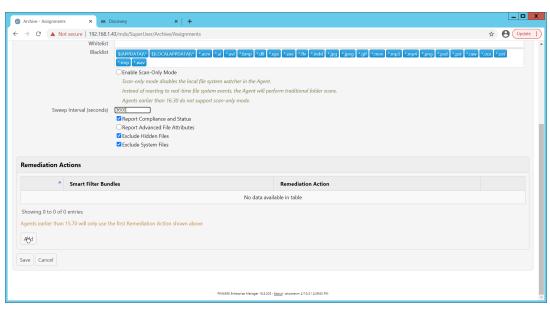

- 370 23. Under Remediation Actions, click Add.
- 371 24. Select the **Discovery** rule created earlier under **Smart Filter Bundles**.

372 25. Select the **Remediation Action** created earlier under **Remediation Action**.

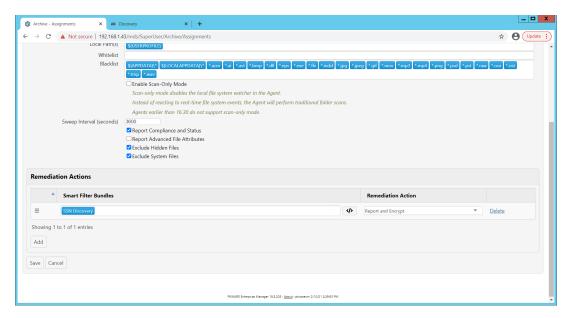

- 373 26. Click **Save**.
- This rule will now run automatically, reporting and encrypting files which match its discoveryconditions.
- 376 **2.3 Cisco Duo**
- Cisco Duo is a Multi-Factor Authentication and Single Sign-On tool. In this project, Dispel is used to control access to internal systems through virtualization, and Duo is used as a multifactor authentication solution between Dispel and those internal systems. This ensures that even if a Dispel virtual machine
- becomes compromised, there is still significant access control between that machine and the internal
- 381 enterprise machines.
- 382 In the following section, we demonstrate the installation of Cisco Duo on an internal system in such a
- way that RDP and local login to that system is protected by multifactor authentication.
- 384 2.3.1 Installing Cisco Duo
- 1. Begin by logging into the system you wish to protect with Duo.
- Then connect to the internet, if not connected already, and go to the Duo Admin login page at <a href="https://admin.duosecurity.com/">https://admin.duosecurity.com/</a>.

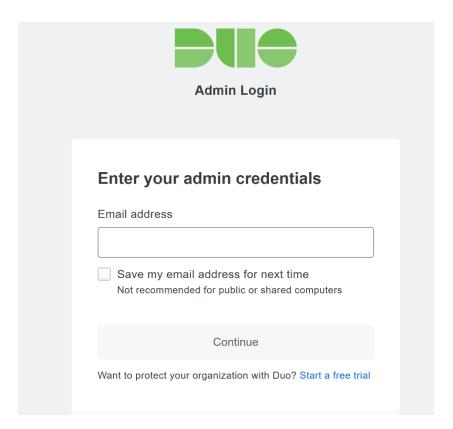

388 3. Login with your admin credentials and dual factor authentication to reach the administrator dashboard.

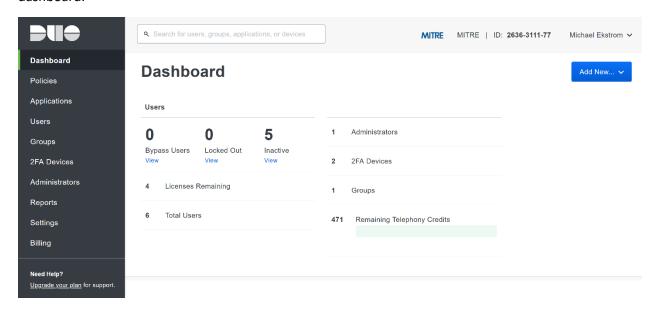

- 390 4. Click **Applications** in the sidebar.
- 391 5. Click **Protect an Application**.

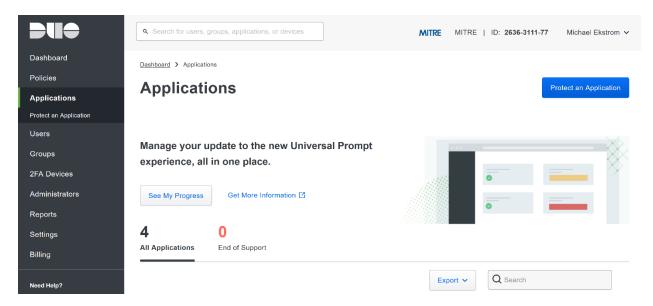

- 392 6. Search for, or scroll down to, **Microsoft RDP**.
- 393 7. Click **Protect**.

394

395396

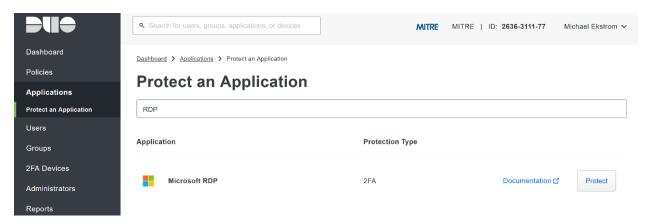

8. The next screen will provide policy configuration options, as well as the **Integration Key**, **Secret Key**, and **API hostname**, which are required information for the next step. Either keep this window open or copy down those three pieces of information.

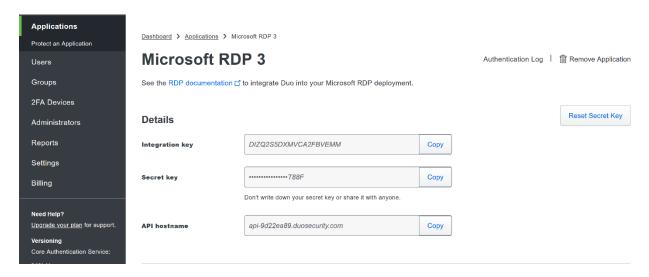

- 9. Download the **Duo Authentication for Windows Logon** installer package, located at
   https://dl.duosecurity.com/duo-win-login-latest.exe.
- 399 10. Run the downloaded EXE file.

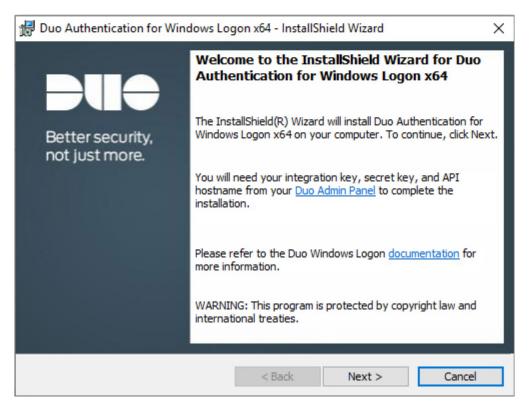

400 11. Click **Next**.

401 12. Copy the **API Hostname** into the labeled field.

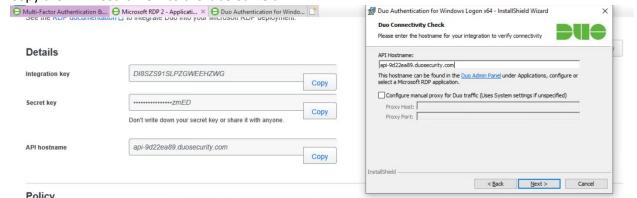

403 13. Click **Next**.

402

404

14. Copy in the Integration and Secret Keys into the relevant fields and click Next.

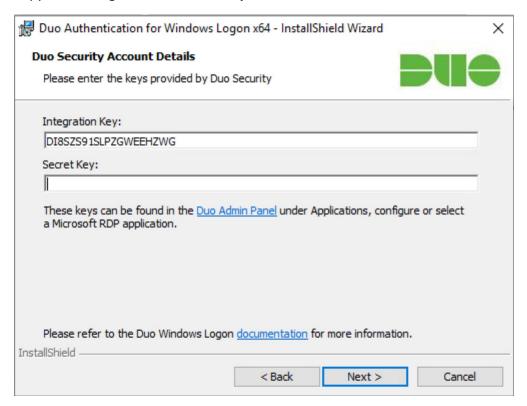

405 15. Click **Next**.

406

407

408

16. Configure Duo's integration options according to the needs of your organization. Note that By-pass Duo authentication when offline will allow users to skip the two-factor authentication when offline, which increases the availability of their files but may increase risk.

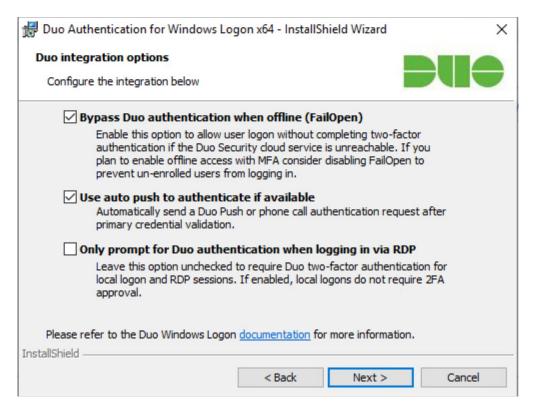

#### 409 17. Click **Next**.

#### 410 18. Leave **Enable Smart Card support** unchecked.

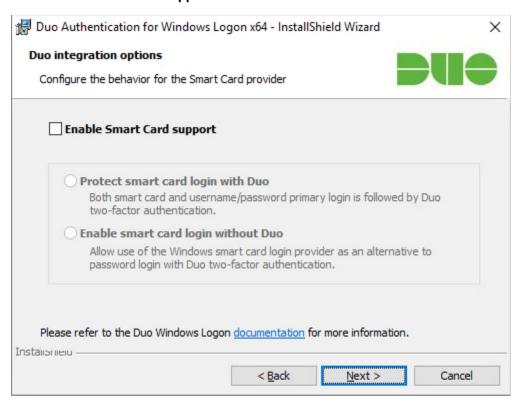

#### 411 19. Click **Next**.

#### 412 20. Leave **Enable UAC Elevation Protection** unchecked.

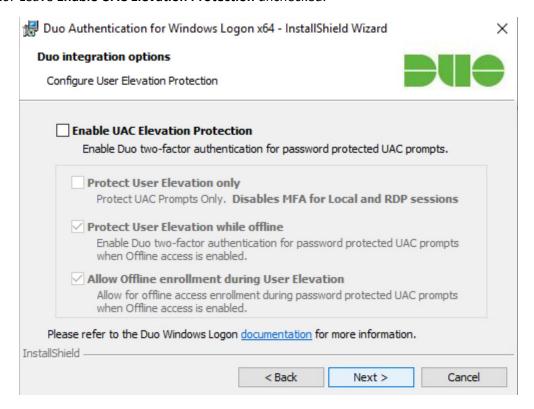

#### 413 21. Click **Next**.

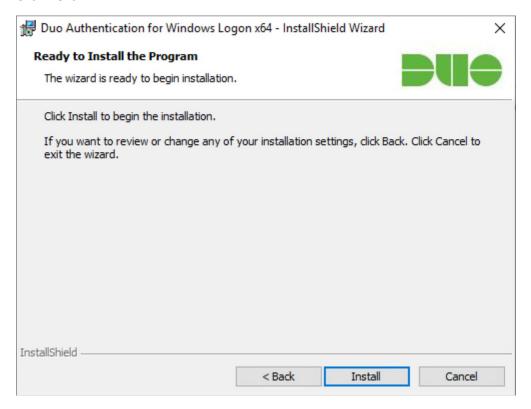

#### 414 22. Click Install.

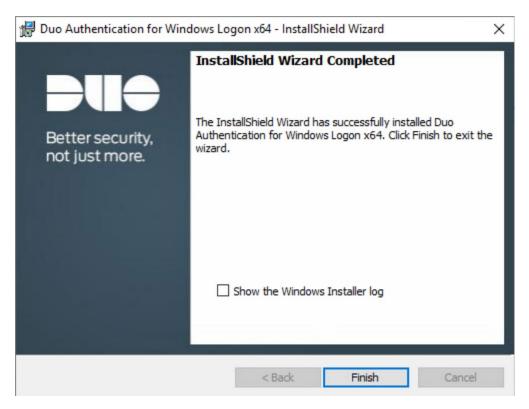

- 415 23. Click Finish.
- 416 24. Installation should now be complete. Users registered on the Duo Dashboard with a linked 417 phone will be allowed access to the system.

## 418 2.3.2 Registering a Duo User

419 1. Login to the Duo Admin Dashboard.

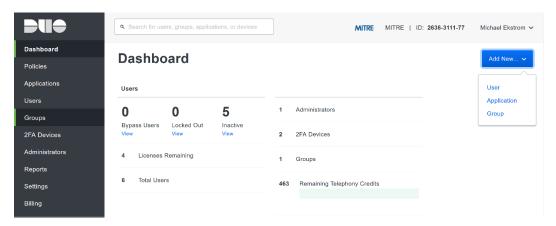

- 420 2. Click **Add New > User** from the drop-down menu on the right.
- 421 3. Enter a username for the user.

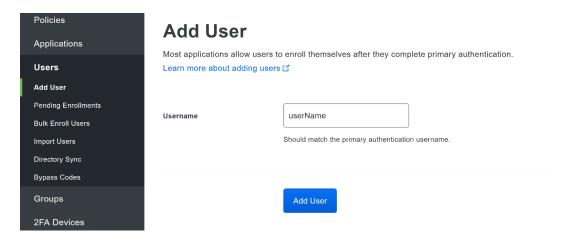

422 4. Click Add User.

423

424

425

426

427

435

5. This will lead you to that user's information page, where additional information (full name, email, phone number) and Duo authenticators (phone numbers, 2FA hardware tokens, WebAuthn, etc.) can be associated with that username. *Note: A user will not be able to log into a Duo protected system unless the user is registered and has an authentication device associated with their username.* 

#### 428 2.4 Cisco Stealthwatch

- This section will describe the setup and configuration of Cisco Stealthwatch, a network monitoring solution. Cisco Stealthwatch provides insight into the networking activity of the organization, allowing for the detection of malicious network activity, as well as the ability to review user activity for the source of breaches, and intentional or unintentional data egress. This guide assumes the use of the Stealthwatch virtual machines.
- 434 2.4.1 Configure Stealthwatch Flow Collector
  - 1. Log in to the console of the Stealthwatch Flow Collector.
- 436 2. Enter the networking information for the machine.

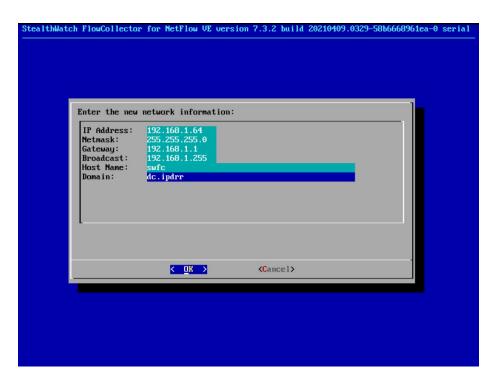

- 437 3. Select **OK** and press **Enter**.
- 4. Navigate the menu to highlight **Management** and **Select**.
- 439 5. Confirm the settings.

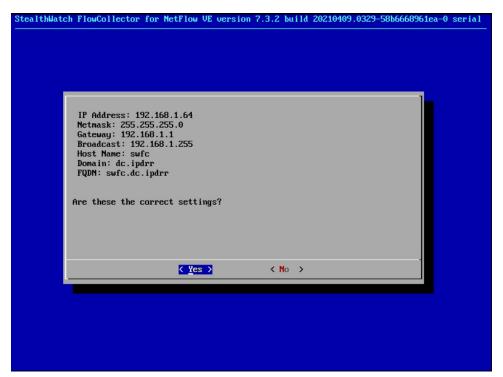

440 6. Select **Yes** and press **Enter**.

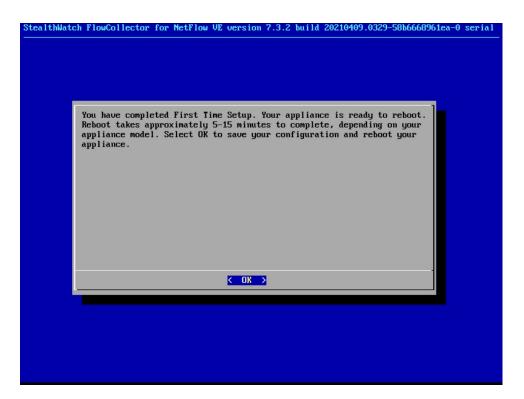

7. Select **OK** and press **Enter**.

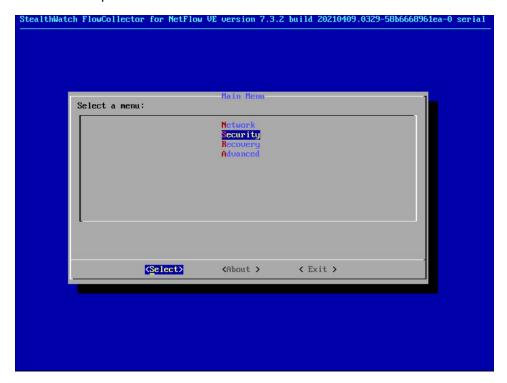

8. Once the machine restarts, navigate to **Security**, and press **Enter**.

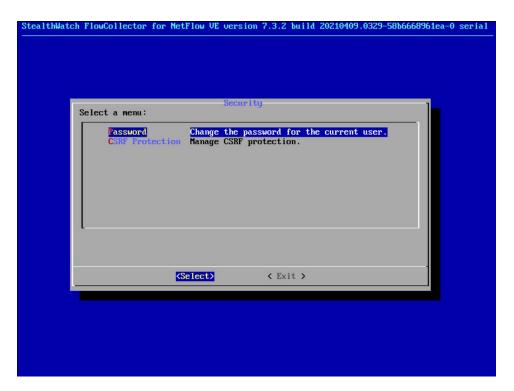

- 9. Select **Password** and press **Enter**.
- 10. Change the password from the default password to a secure password.
- 2.4.2 Configure Stealthwatch Management Console
- 1. Log in to the console of the Stealthwatch Management Console.
- 2. Enter the networking information for the machine.

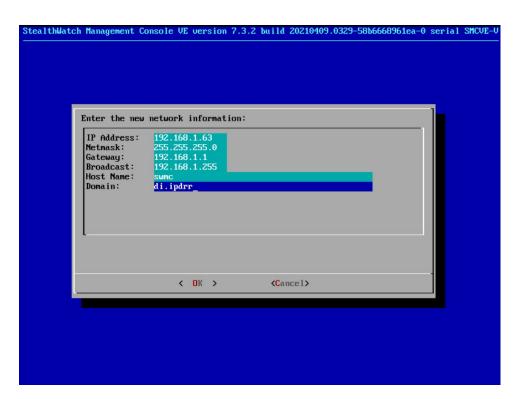

3. Select **OK** and press **Enter**.

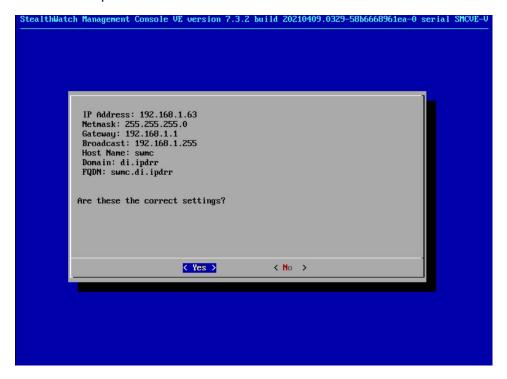

4. Select **Yes** and press **Enter**.

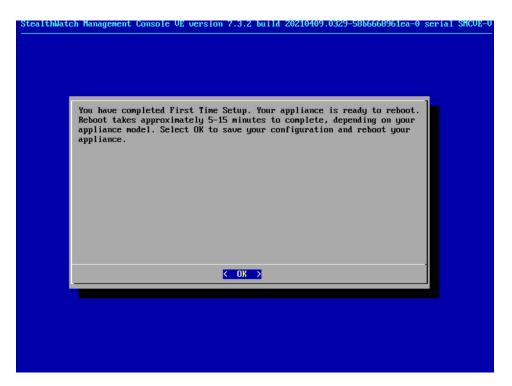

450 5. Select **OK** and press **Enter**.

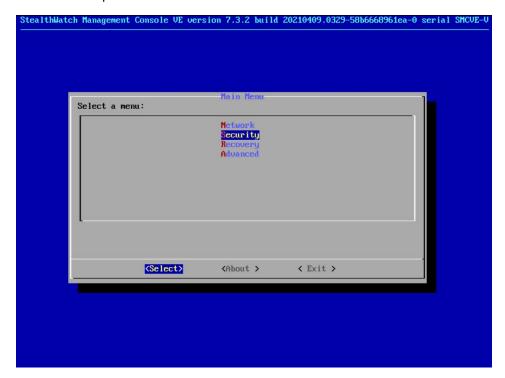

451 6. Once the machine restarts, navigate to **Security**, and press **Enter**.

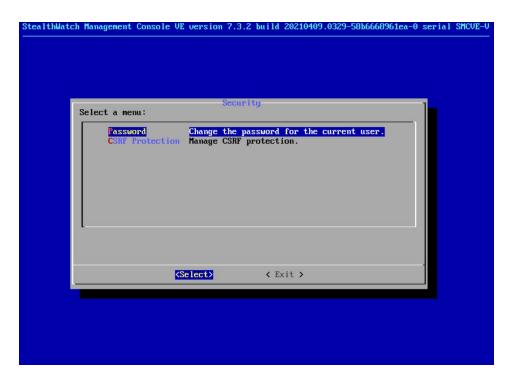

- 452 7. Select **Password** and press **Enter**.
- 8. Change the password from the default password to a secure password.
- 9. Navigate to the Stealthwatch Management Console from a web browser. The URL will be https://<<address of Stealthwatch MC>>.

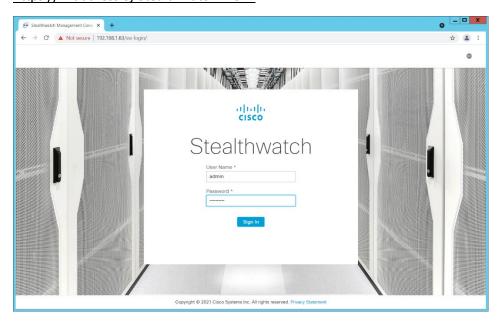

456 10. Login using the default username and password (should be provided by product vendor).

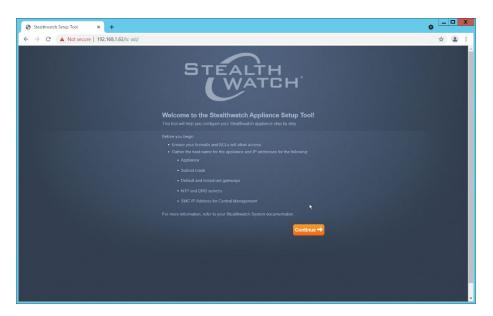

- 457 11. Click Continue.
- 458 12. Change the password for the admin account (this is the account used to log in to the web inter-459 face).

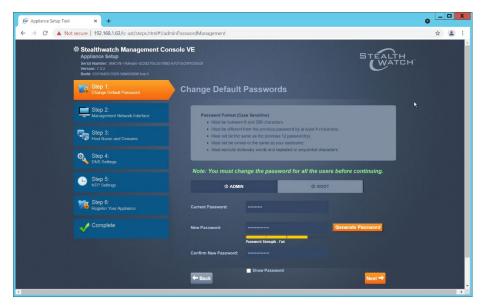

- 460 13. Click **Next**.
- 461 14. Change the password for the root account (this is the account used to log in to the command line console).

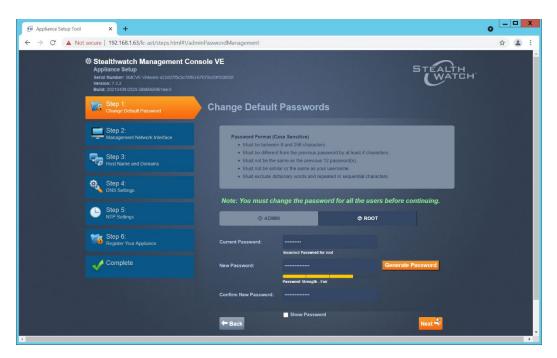

- 463 15. Click **Next**.
- 464 16. Confirm the networking information is correct and click **Next**.

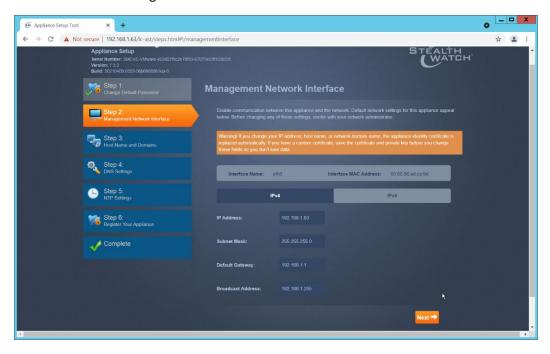

465 17. Enter the domain for Stealthwatch, and the IP addresses Stealthwatch will be monitoring.

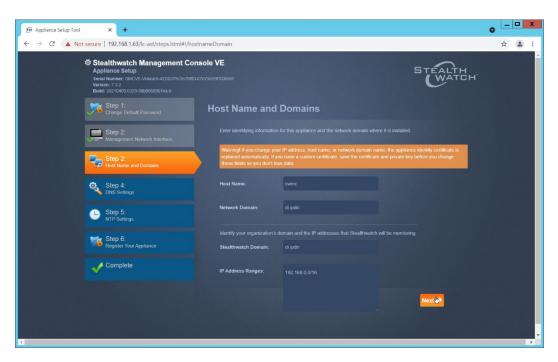

- 466 18. Click **Next**.
- 19. Add the DNS server(s) Stealthwatch should be using.

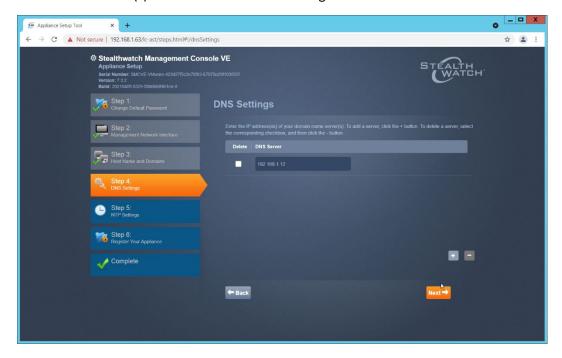

- 468 20. Click **Next**.
- 21. Enter the NTP server(s) Stealthwatch should use.

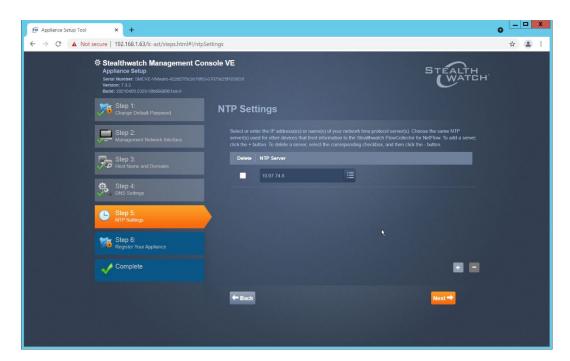

470 22. Click **Next**.

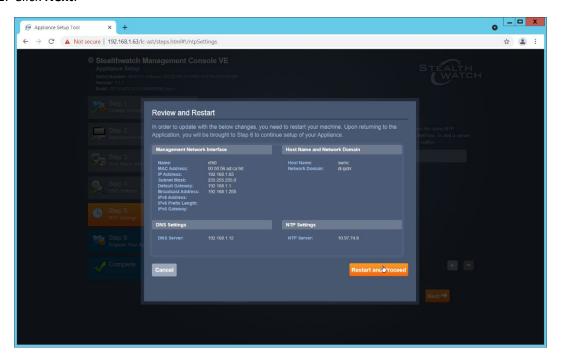

#### 471 23. Click **Restart and Proceed**.

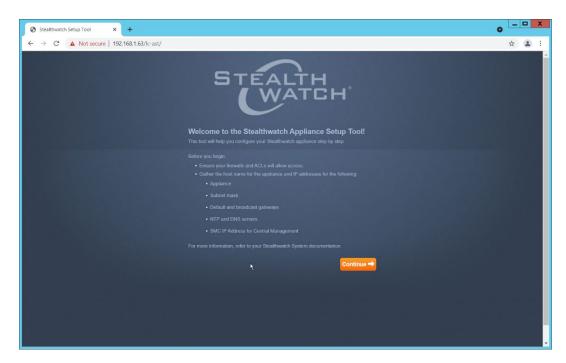

472 24. After it restarts, log in again, and click **Continue**.

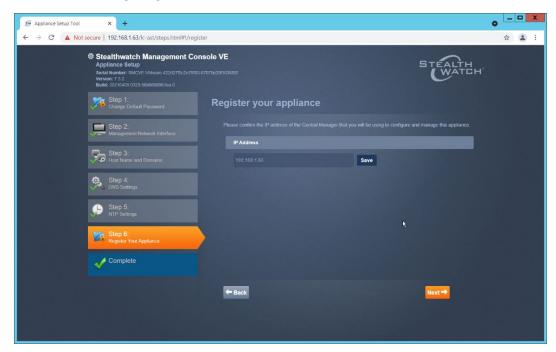

473 25. Confirm the IP address is correct and click **Next**.

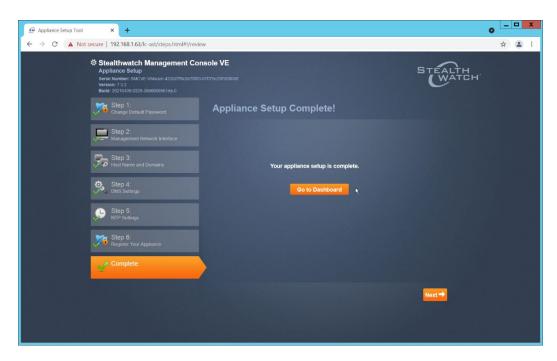

- 474 26. Click **Go to Dashboard**.
- 2.4.3 Add Stealthwatch Flow Collector to the Management Console
- 1. Navigate to the Stealthwatch Flow Collector Console from a web browser. The URL will be <a href="https://<<a ddress of Stealthwatch FC>">https://<<a ddress of Stealthwatch FC>>.</a>
- 2. Login using the default username and password (should be provided by product vendor).

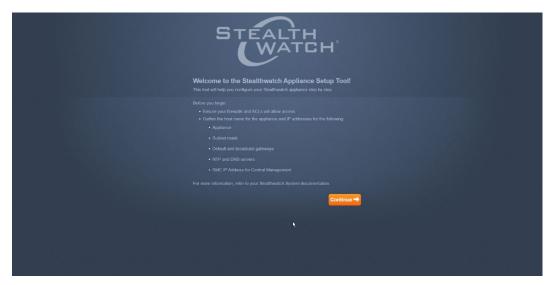

479 3. Click Continue.

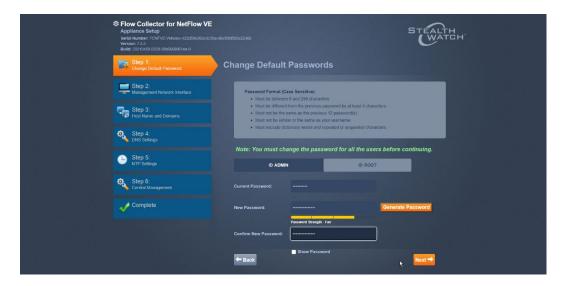

- 480 4. Change the passwords for the admin and root accounts.
- 481 5. Click **Next**.

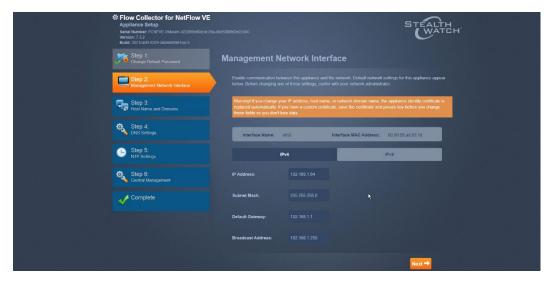

- 482 6. Confirm the networking information is correct and click **Next**.
- 483 7. Confirm the domain name for Flow Collector is correct.

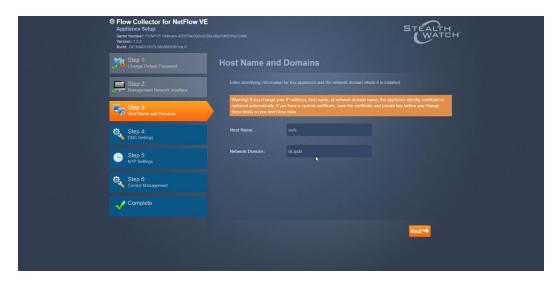

- 484 8. Click **Next**.
- 9. Add the DNS server(s) Stealthwatch should be using.

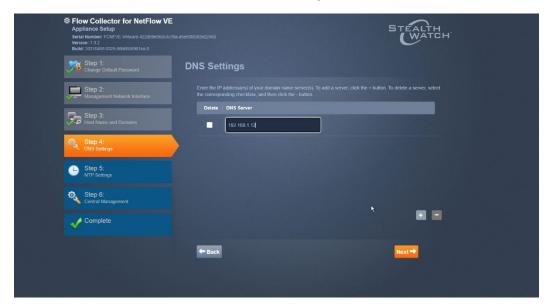

- 486 10. Click **Next**.
- 487 11. Enter the NTP server(s) Stealthwatch should use.

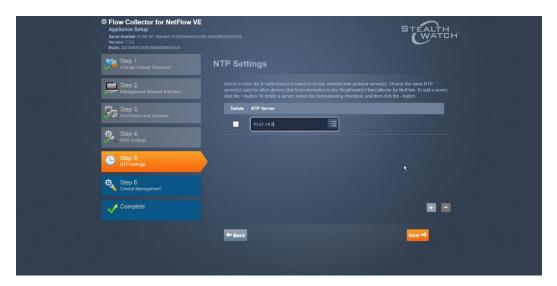

488 12. Click **Next**.

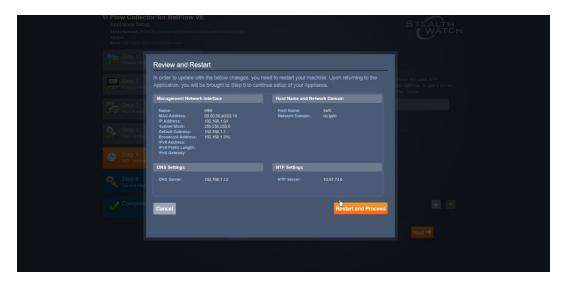

489 13. Click **Restart and Proceed**.

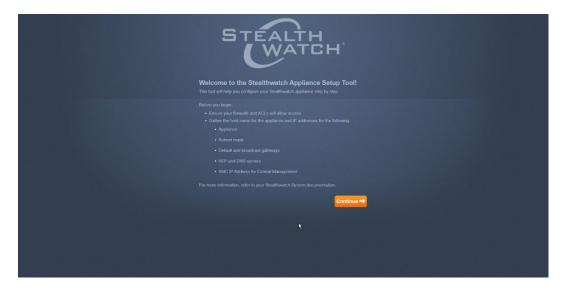

- 490 14. After it restarts, log in again, and click **Continue**.
- 491 15. Enter the IP of the Stealthwatch Management Console.

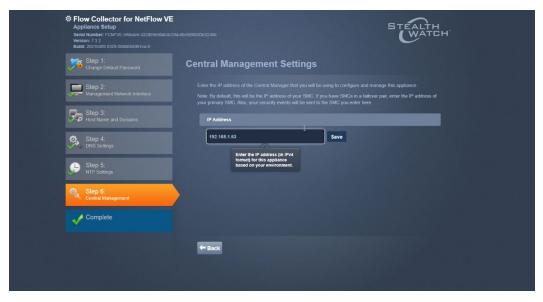

492 16. Click **Save**.

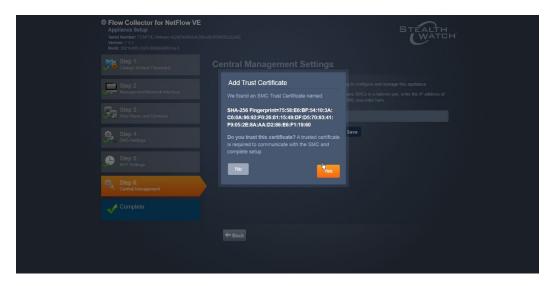

- 493 17. Accept the certificate by clicking **Yes**.
- 494 18. Enter the username and password for the Stealthwatch Management Console.

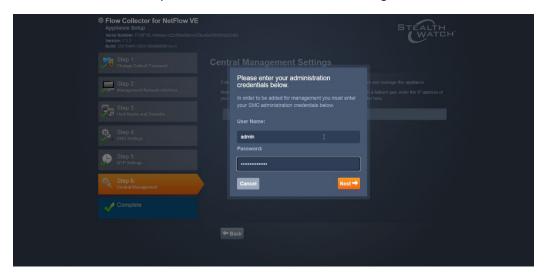

- 495 19. Click **Next**.
- 496 20. Enter the **Domain** and **Flow Collection Port**.

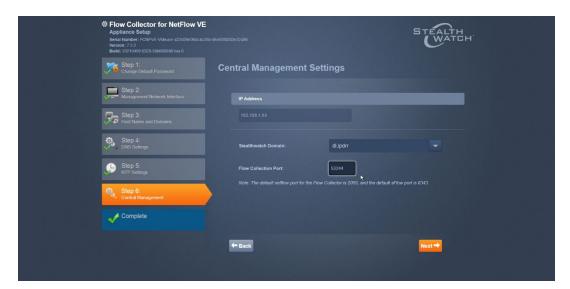

#### 497 21. Click **Next**.

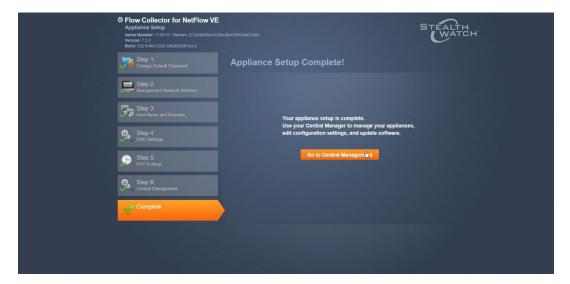

498 22. Click **Go to Central Management** to be redirected to the dashboard.

## 2.5 Dispel

499

500

501

502503

504

505

506

507

508

Dispel is a network protection and user access tool that we used to provide a Virtual Desktop Infrastructure (VDI) capability. A typical deployment of Dispel is done in a largely managed fashion, with a specific deployment being tailored to a network setup. The deployment in the NCCoE laboratory may not be the best setup for any given network. The NCCoE deployment was done on an Ubuntu host with north and south-facing network interfaces, placing the device in-line between the enterprise systems and the external network.

## 2.5.1 Installation

1. Deploy an Ubuntu machine with the provided specifications, ensuring that a provided ISO is attached to the device.

509 2. Login with username "dispel" and the password provided.

```
dispelwicket login: dispel
Password:
Linux dispelwicket 4.19.195-amd64-vyos #1 SMP Thu Feb 17 12:52:59 UTC 2022 x86_6

Welcome to VyOS!

Check out project news at https://blog.vyos.io
and feel free to report bugs at https://phabricator.vyos.net

You can change this banner using "set system login banner post-login" command.

VyOS is a free software distribution that includes multiple components,
you can check individual component licenses under /usr/share/doc/*/copyright

dispel@dispelwicket:~$
```

- 510 3. Begin the installation process.
- 511 > install image

```
dispel@dispelwicket:~$ install image
Welcome to the Dispel Wicket ESI install program. This script
will walk you through the process of installing the
Dispel Wicket ESI image to a local hard drive.
Would you like to continue? (Yes/No) [Yes]:
```

4. Press **enter** on the following three prompts, modifying any default options as desired.

```
Would you like to continue? (Yes/No) [Yes]:
Probing drives: OK
Looking for pre-existing RAID groups...none found.
The image will require a minimum 2000MB root.
Would you like me to try to partition a drive automatically or would you rather partition it manually with parted? If you have already setup your partitions, you may skip this step

Partition (Auto/Parted/Skip) [Auto]:

I found the following drives on your system:
   sda 150323MB

Install the image on? [sda]:

This will destroy all data on /dev/sda.
Continue? (Yes/No) [No]:
```

5. Type yes before pressing enter to rewrite the current volume.

```
This will destroy all data on /dev/sda.
Continue? (Yes/No) [No]: yes
How big of a root partition should I create? (2000MB – 150323MB) [150323]MB: _
```

6. Press **enter** on the remaining prompts, modifying any default options as desired.

```
How big of a root partition should I create? (2000MB – 150323MB) [150323]MB:

Creating filesystem on /dev/sda1: OK

Done!

Mounting /dev/sda1...

What would you like to name this image? [999.202203220259]:

OK. This image will be named: 999.202203220259

Copying squashfs image...

Copying kernel and initrd images...

Done!

I found the following configuration files:

/opt/vyatta/etc/config/config.boot
/opt/vyatta/etc/config.boot.default

Which one should I copy to sda? [/opt/vyatta/etc/config.boot]:

Copying /opt/vyatta/etc/config/config.boot to sda.

Enter password for administrator account
Enter password for user 'dispel':
```

7. Enter and re-enter a new password for the user dispel.

```
Enter password for administrator account
Enter password for user 'dispel':
Retype password for user 'dispel':
I need to install the GRUB boot loader.
I found the following drives on your system:
sda 150323MB

Which drive should GRUB modify the boot partition on? [sda]:
```

8. Press **enter** one final time to finish the installation.

```
Which drive should GRUB modify the boot partition on? [sda]:

Setting up grub: OK

Done!

dispel@dispelwicket:~$ _
```

- 9. Power off the machine, remove the provided ISO, and power it back on.
- 10. Log in with the user "dispel" and the new password set in step 9.

```
UNAUTHORIZED USE OF THIS SYSTEM
IS PROHIBITED!

Hint: Num Lock on

dispelwicket login: dispel
Password:
Linux dispelwicket 4.19.195-amd64-vyos #1 SMP Thu Feb 17 12:52:59 UTC 2022 x86_6
4
Welcome to VyOS!

Check out project news at https://blog.vyos.io
and feel free to report bugs at https://phabricator.vyos.net

You can change this banner using "set system login banner post-login" command.

VyOS is a free software distribution that includes multiple components,
you can check individual component licenses under /usr/share/doc/*/copyright
dispel@dispelwicket:~$ _
```

11. Type in the command > ifconfig | grep inet. Verify the output to make sure it matches the desired network configuration. If not, see the next section.

```
dispel@dispelwicket:~$ ifconfig | grep inet
inet addr:10.33.53.194 Bcast:10.33.53.207 Mask:255.255.255.240
inet6 addr: fe80::250:56ff:fead:223e/64 Scope:Link
inet addr:127.0.0.1 Mask:255.0.0.0
inet6 addr: ::1/128 Scope:Host
dispel@dispelwicket:~$
```

### 521 2.5.2 Configuring IP Addresses

519

520

522 1. Login to the device with the user "dispel".

```
UNAUTHORIZED USE OF THIS SYSTEM
IS PROHIBITED!

Hint: Num Lock on

dispelwicket login: dispel
Password:
Linux dispelwicket 4.19.195-amd64-vyos #1 SMP Thu Feb 17 12:52:59 UTC 2022 x86_6
4

Welcome to VyOS!

Check out project news at https://blog.vyos.io
and feel free to report bugs at https://phabricator.vyos.net

You can change this banner using "set system login banner post-login" command.

VyOS is a free software distribution that includes multiple components,
you can check individual component licenses under /usr/share/doc/*/copyright

dispel@dispelwicket:~$
```

523 2. Type in the command > configure.

```
dispel@dispelwicket:~$ configure
[edit]
dispel@dispelwicket# _
```

Type in the command > del interfaces ethernet eth0, or whichever interface you are currently modifying.

```
dispel@dispelwicket# del interfaces ethernet ethO
[edit]
dispel@dispelwicket# _
```

4. Type in the command > set interfaces ethernet eth0 address followed by the desired IP address in CIDR notation, modifying for the desired interface as appropriate.

```
dispel@dispelwicket# set interfaces ethernet ethO address 192.168.2.213/28
[edit]
dispel@dispelwicket# _
```

5. Type in the command > commit.

526

527

528

```
dispel@dispelwicket# commit
[edit]
dispel@dispelwicket#
```

530 6. Type in the command > save.

```
dispel@dispelwicket# save
Saving configuration to '/config/config.boot'...
Done
[edit]
dispel@dispelwicket# _
```

7. Type in the command > exit.

```
dispel@dispelwicket# exit
exit
dispel@dispelwicket:~$
```

- 532 2.5.3 Configuring Network
- The following instructions are to modify a Dispel wicket device to forward traffic to a different routing
- device. This may be desirable for some network setups.
- 1. Type in the command > configure to the Dispel wicket device after logging in.

Type in the command > set protocols static route 0.0.0/0 next-hop followed by the IP address of the router you wish to forward to.

```
dispel@dispelwicket# set protocols static route 0.0.0.0/0 next–hop 192.168.1.1
[edit]
dispel@dispelwicket#
```

3. Type in the command > commit.

536

537

```
dispel@dispelwicket# commit
[edit]
dispel@dispelwicket#
```

539 4. Type in the command > save.

```
dispel@dispelwicket# save
Saving configuration to '/config/config.boot'...
Done
[edit]
dispel@dispelwicket# _
```

5. Type in the command > exit.

```
dispel@dispelwicket# exit
exit
dispel@dispelwicket:~$
```

- 541 6. On the designated router or firewall, ensure UDP is allowed from the Dispel device on the pro-542 vided port. For the NCCoE deployment, port 1194 was utilized. A target destination for the traf-543 fic will be provided by Dispel.
- 7. Modify the IP addresses of the south-side network interface to properly align with your network. See the "Configuring IP Addresses" section above.

# 2.5.4 Adding a Device

546

547548

- 1. On the workstation in question, ensure that ping and RDP are accessible, including allowing such connections through a local firewall.
- 2. Authenticate to the Dispel webpage with the provided credentials.

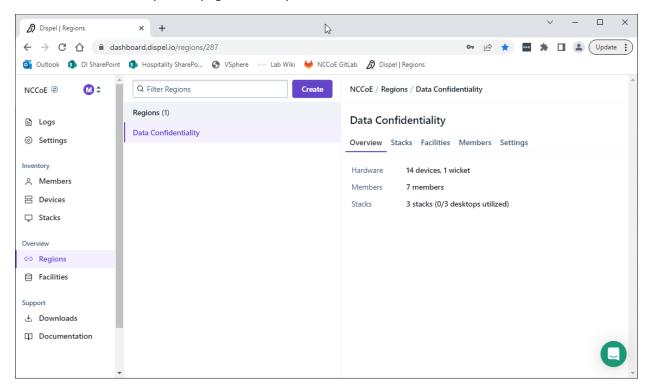

3. Click on the **Devices** page on the sidebar and click **Create**.

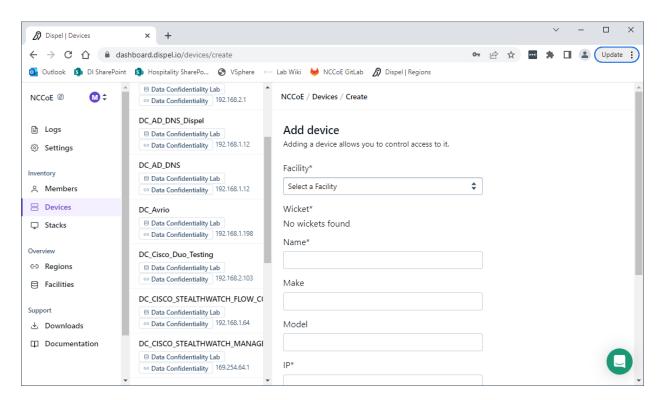

4. Under the **Add Device** window, fill out all fields, including **Facility**, **Wicket**, **Name**, **Make**, **Model**, **IP**, and **Protocol**.

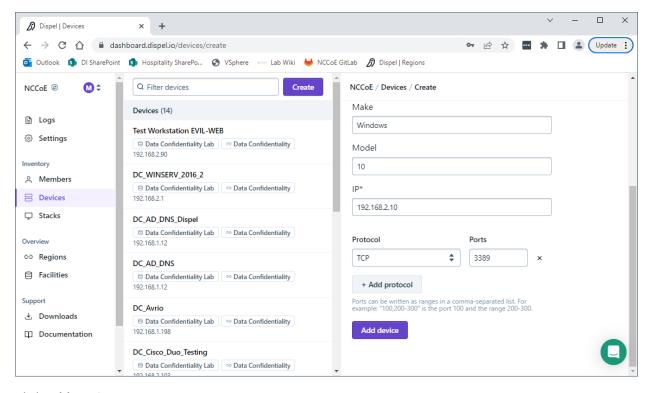

5. Click **Add Device**.

551 552

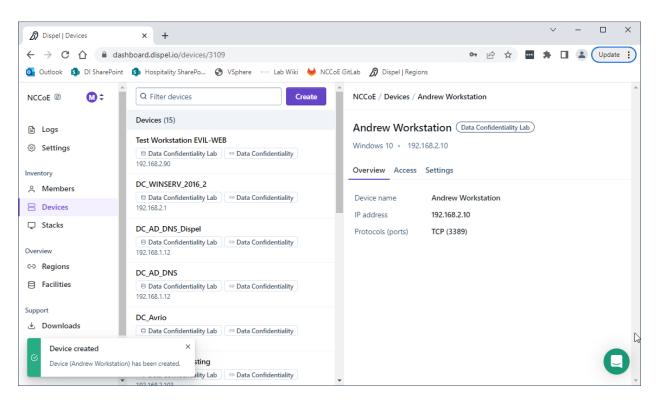

6. Under **Access** for that device, search for the user(s) that will have access to that device. Verify they have the correct access settings.

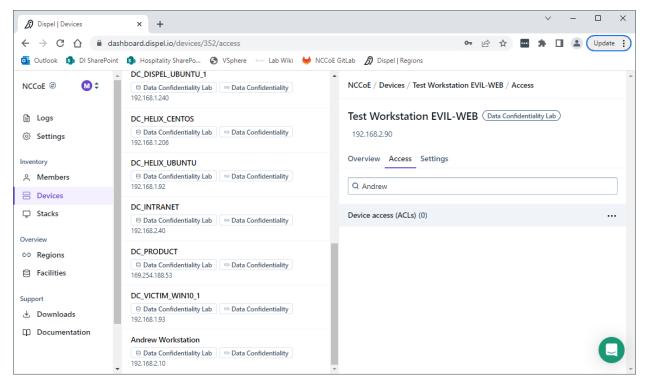

7. If a user is not already a member of the region, click on **Members** in the sidebar and click **Invite**. Fill out relevant information for this individual and click **Invite this Member**.

## 2.6 Integration: FireEye Helix and Cisco Stealthwatch

In the following section, Cisco Stealthwatch will be configured to forward logs to an on-premise Helix Communications Broker. Cisco Stealthwatch, as a network monitoring solution, can provide logs

relevant to malicious network activity, potential data egress, as well as contextual information which

562 can aid in the early detection of confidentiality events and the assessment of damage after an attack on

563 confidentiality has occurred. An integration with the logging capability is useful for contextualizing

information provided by other tools, generating alerts, and providing historical archives for reporting

and compliance purposes.

558

564

566

567

568

## 2.6.1 Configure the Helix Communications Broker

- 1. On the CentOS system with the Helix Communications Broker installed, run the following commands:
- 569 > cd /opt/tap-nxlog
- 570 > sudo ./setup.sh
- 571 2. Select **Add Routes** and press **Enter**.
- 572 3. Select syslog.
- 573 4. Select **udp**.
- 5. Select the IP address of the network interface which should receive logs.
- 575 6. Enter 514 for the port.

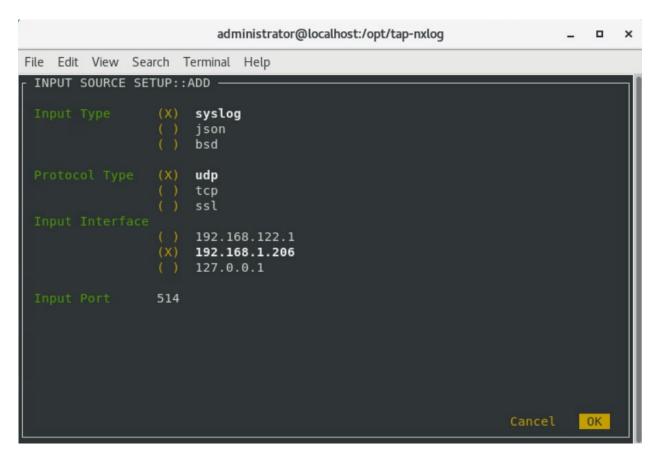

- 576 7. Select **OK** and press **Enter**.
- 577 8. Select **OK** and press **Enter**.
- 578 2.6.2 Configure Stealthwatch to Forward Events
- 1. Log on to the Stealthwatch Management Console web interface.
- 580 2. Navigate to **Configure** > **Response Management**.
- 581 3. Click the **Actions** tab.
- 4. Click the **three dots** next to **Send to Syslog** and click **Edit**.
- 583 5. Set the action to **Enabled**.
- 6. Enter the address of the Helix Communications Broker.
- 7. Enter the port which you selected earlier.

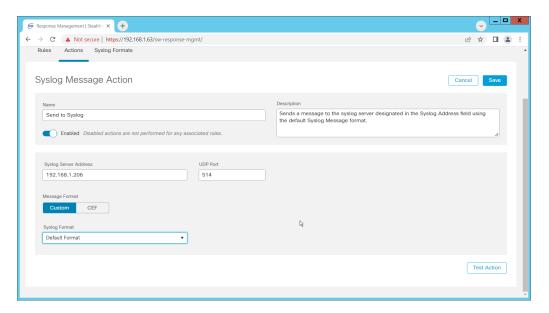

- 586 8. Click **Save**.
- 587 9. Click the **Rules** tab.
- 10. On the **Actions** tab, you can use some of the existing rules or create your own.

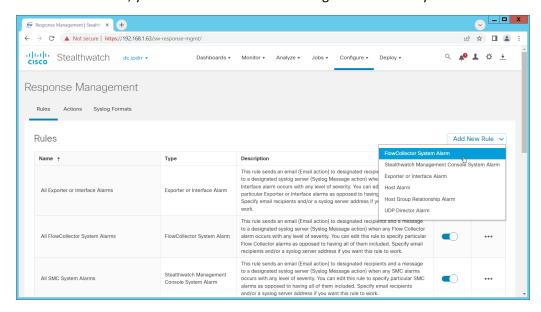

- To create your own, click Add New Rule. For the purposes of this example, we select FlowCollector System Alarm.
- 591 12. Enter a name for the rule.
- 592 13. Ensure the rule is **Enabled**.
- 593 14. Click the **plus sign** under "Rule is triggered if". You can select conditions for the rule to trigger, 594 based on severity, processing time, and type.

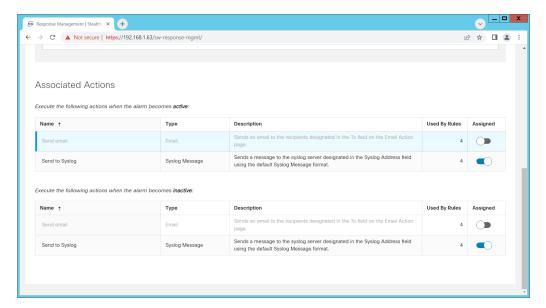

- 15. Enable **Send to Syslog** in the **Associated Actions** section. You can enable syslog messages for when the alarm becomes active and inactive.
- 16. You can also configure email alerts through this interface to improve the response time for incidents (this is a separate **Action** which needs to be edited on the **Actions** tab).

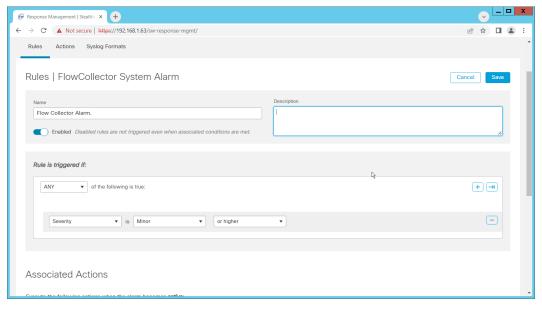

599 17. Click **Save**.

# 2.7 Integration: FireEye Helix and PKWARE PKProtect

In the following section, PKWARE PKProtect, which has been configured to identify and encrypt sensitive data, will be configured to forward these events to FireEye Helix. In this build, PKProtect provides data management capability which allows organizations to track data across an enterprise. As it is also providing encryption for this data, it provides important insight into sensitive data which is vulnerable to attack, as well as the ability to review, post-breach, which data may have been compromised in an

- attack. An integration with the logging capability is useful for contextualizing information provided by
- other tools, generating alerts, and providing historical archives for reporting and compliance purposes.
- This section assumes the Helix Communications Broker has already been installed.

### 2.7.1 Configure the Helix Communications Broker

- 1. On the CentOS system with the Helix Communications Broker installed, run the following communications Broker installed, run the following communications are simple to the following communications are simple to the following communication
- 612 > cd /opt/tap-nxlog
- 613 > sudo ./setup.sh
- Select Add Routes and press Enter.
- 615 3. Select **bsd**.

609

- 4. Select tcp.
- 5. Select the IP address of the network interface which should receive logs.
- 6. Enter 513 for the port.

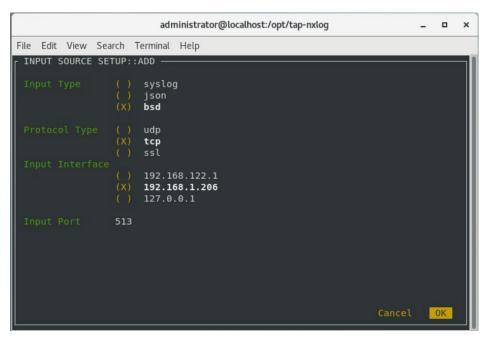

- 7. Select **OK** and press **Enter**.
- 620 8. Select **OK** and press **Enter**.
- 2.7.2 Configure PKWARE PKProtect to Forward Events
- 1. Navigate to the PKWARE PKProtect web portal.
- 623 2. Click the **Basics** link at the top of the page.
- 3. Scroll down to the **Data Security Intelligence** section.

- 4. Next to **Dashboard Elasticsearch Target**, click **Internal**.
- 5. Uncheck the box next to **Use Internal Elasticsearch**.
- 6. Uncheck the box next to **Enable DSI in Dashboard**.

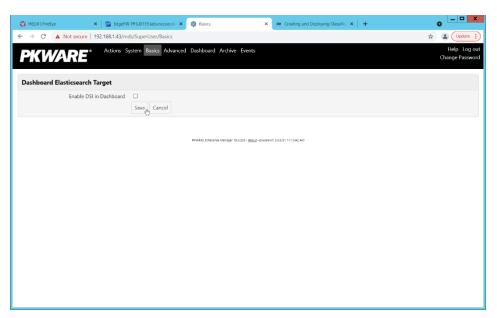

- 628 7. Click **Save**.
- 8. In the **Data Security Intelligence** section, click **Internal** next to **Target**.
- 9. Select **Syslog TCP RFC-3164** for **Target**.
- 10. Enter the URL and port of the Helix Communications Broker that was just configured.

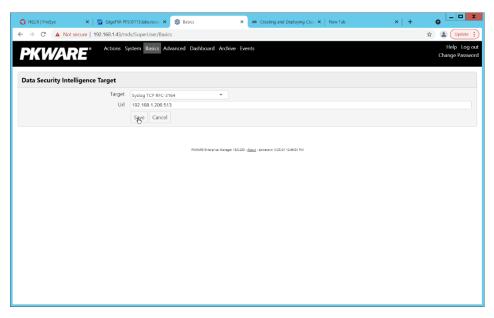

632 11. Click **Save**.

12. Verify that PKWARE logs now show up in Helix.

## 2.8 Integration: FireEye Helix and Dispel

- In this integration, we configure the collection of logs from Dispel, our network protection solution.
- 636 Because Dispel controls access from users to enterprise systems it is important to have an overview of
- 637 its actions through log collection and reporting. This was a bespoke integration performed by Dispel.
- 638 Organizations should ensure that this integration is performed, and discussed with their SIEM and
- 639 Virtual Desktop Interface (VDI) vendors.
  - This integration has two primary components. The first, configuring the route, is done locally on the Dispel wicket. This can be done using the following commands. Ensure that you replace the <subnet> and the <gateway> such that the Dispel wicket can accurately route to the Helix Communications Broker.
  - > config

633

634

640

641

642

643644

645

647

648

649

650

651

- > set protocols static route <subnet> next-hop <gateway>
- 646 > commit && save && exit
  - 2. The second component is configured server-side and involves informing the Dispel wicket via config file the actual port and location of the Helix Communications Broker. Instructions are not included for this, as in this integration, it was necessary to perform this integration remotely via the Dispel team.

## 2.9 Integration: Dispel and Cisco DUO

- 652 In this build, Dispel acts as an intermediary between the user and the enterprise systems, by providing
- 653 temporary remote desktops with access to the enterprise systems. In this integration, we primarily
- 654 installed Cisco Duo on the enterprise systems, to require multifactor authentication over RDP between
- Dispel's temporary remote desktops and the enterprise systems.
- 656 In this particular integration, no extra work was required other than installing Cisco Duo (see Section
- 657 2.3) on systems to control remote desktop access between Dispel machines and the other machines.
- 658 However, it is important for organizations to check that this integration works and is present, to ensure
- 659 that multifactor authentication is being applied to users who are logging in remotely.

# 660 Appendix A List of Acronyms

SIEM Security Information and Event Management

**RDP** Remote Desktop Protocol

IP Internet Protocol

TCP Transmission Control Protocol

**SMC** Stealthwatch Management Console

DNS Domain Name Service
 NTP Network Time Protocol
 2FA Two Factor Authentication
 SFC Stealthwatch Flow Collector

**UDP** User Datagram Protocol